# **PROGRAMA DE VALORIZAÇÃO DO PROFISSIONAL DA ATENÇÃO BÁSICA**

## **TUTORIAL PARA O MÉDICO**

# **RELATÓRIO DE PRIMEIRAS IMPRESSÕES**

**PROVAB**

Brasília/DF, 14 de março de 2016.

## **APRESENTAÇÃO**

### **RELATÓRIO DE PRIMEIRAS IMPRESSÕES**

Caro Médico do PROVAB:

Apresentamos o "**Relatório de Primeiras Impressões**", e como o próprio nome diz, o objetivo é que o médico faça um relato sobre a sua expectativa em relação ao PROVAB, o acolhimento pela Gestão e inserção na Equipe de Saúde, organização do processo de trabalho, conhecimento do território e sua inserção na Rede de Atenção à Saúde.

Esse relatório é composto de duas partes: na primeira, serão coletadas informações sobre o médico e a equipe à qual foi vinculado. A segunda parte consta de um relato, no qual o médico registrará as suas "Primeiras Impressões" acerca da sua vivência no PROVAB, abordando os quatro aspectos acima citados, os quais devem ser descritos contendo no máximo 50 palavras cada item.

Esse relatório comporá o Web Portfólio do médico, e o intuito é que as Coordenações Nacional e Estaduais do PROVAB e a Supervisão vinculada ao profissional conheçam o que encontrou na cidade e Unidade de Saúde que desenvolverá o programa, e que esse se torne insumo de seu processo de aprendizagem, e fonte de diagnósticos para as melhorias necessárias de sua atuação na atenção primária.

Recomendamos a leitura integral desse tutorial para que não haja dúvidas quanto ao acesso ao Web Portfólio e preenchimento do formulário *online*.

Atenciosamente,

Equipe PROVAB

### **TUTORIAL**

### **RELATÓRIO DE PRIMEIRAS IMPRESSÕES**

#### **1º PASSO: CADASTRO NO "ACESSO UNA-SUS"**

- Para acessar o **"WEB PORTFÓLIO do PROVAB",** você, médico participante do programa, deverá realizar cadastro prévio no "**ACESSO UNA-SUS"**, cujo objetivo é a criação de uma conta de usuário (*login* e senha) que permitirá acesso ao sistema.
- O cadastro deverá ser feito pelo *link:* **<https://acesso.unasus.gov.br/acesso/>**

#### **2º PASSO: ACESSO AO WEB PORTFÓLIO**

- Abra um Navegador Web, cuja versão deverá ser no mínimo uma das apresentadas abaixo:
	- *1) Google Chrome – versão 15.0 ou superior;*
	- *2) Mozilla Firefox – versão 12.0 ou superior;*
	- *3) Mac OS Safari – versão 5.0 ou superior (para PC);*
- Digite ou copie e cole na barra de endereço do navegador o seguinte *link*: <http://sistemas.unasus.gov.br/webportfolio/>
- Ao visualizar a página de apresentação do **WEB PORTFÓLIO**, clique em "**Acessar"** dentro do ícone do "**PROVAB**", conforme indicado na imagem abaixo:

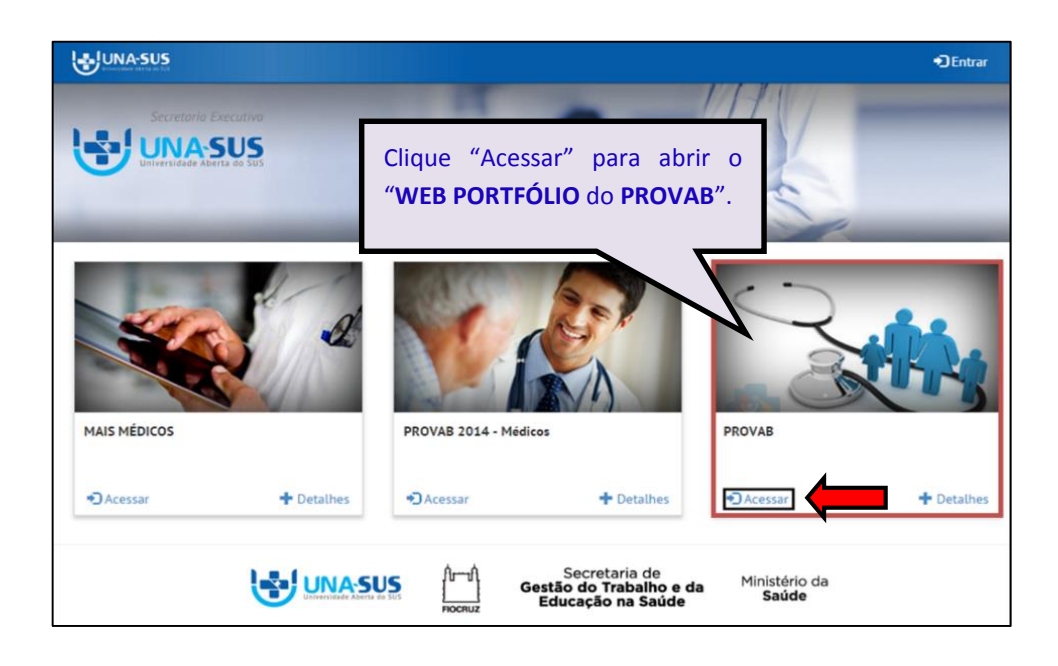

#### **3º PASSO: LOGIN**

 Para fazer o *login* digite o seu "**CPF**" (somente números), **"SENHA"** do Acesso UNA-SUS, e clique em **"Acessar".** 

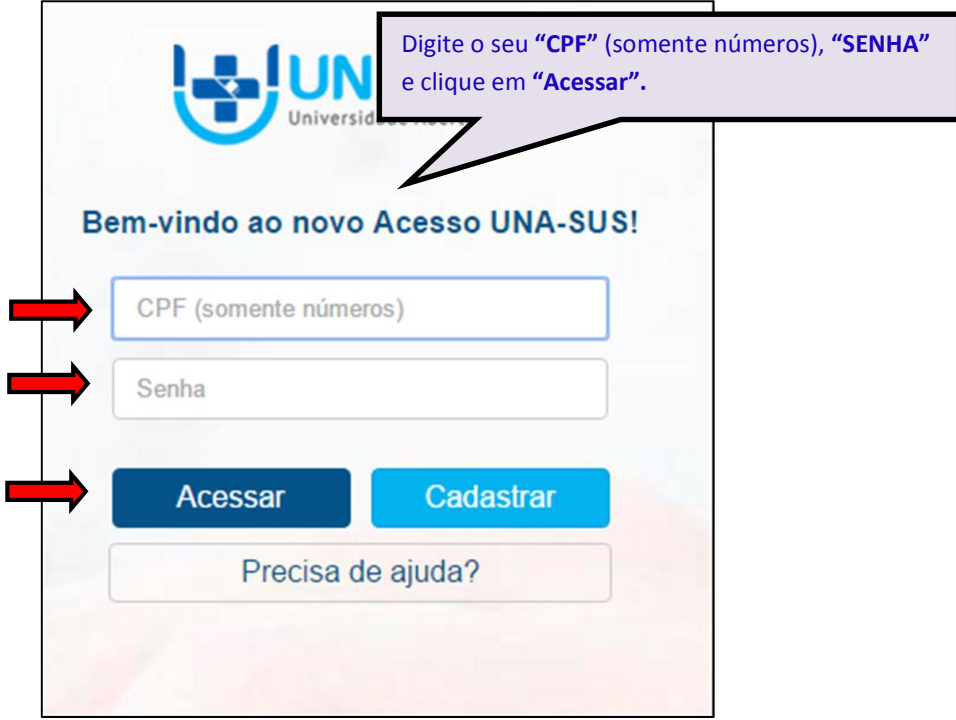

#### **4º PASSO: WEB PORTFÓLIO**

- Essa é a página principal do seu Web Portfólio.
- Para acessar e preencher o "**RELATÓRIO DE PRIMEIRAS IMPRESSÕES"**, na seção "**Atividades a Realizar",** clique no respectivo ícone do relatório "**Acessar"**, conforme indicado na imagem abaixo.

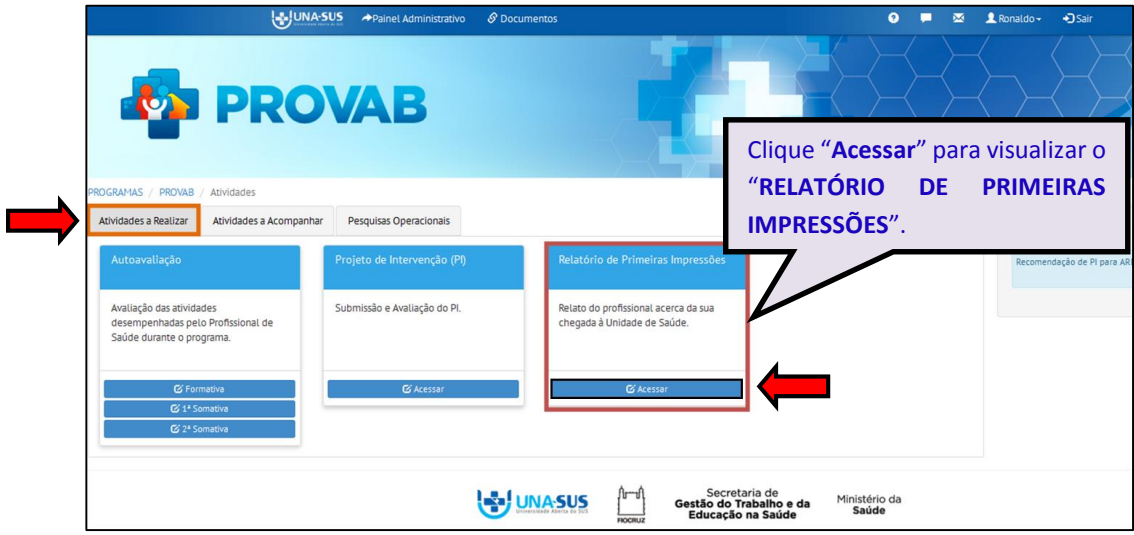

#### **5º PASSO: WEB PORTFÓLIO**

- Leia atentamente a apresentação do "**RELATÓRIO DE PRIMEIRAS IMPRESSÕES"** e clique no respectivo ícone do relatório: "**Preencher"**, conforme indicado na imagem abaixo, para iniciar o preenchimento do formulário.
- Nessa tela também pode ser observada a situação de preenchimento do relatório, data de envio, etc.

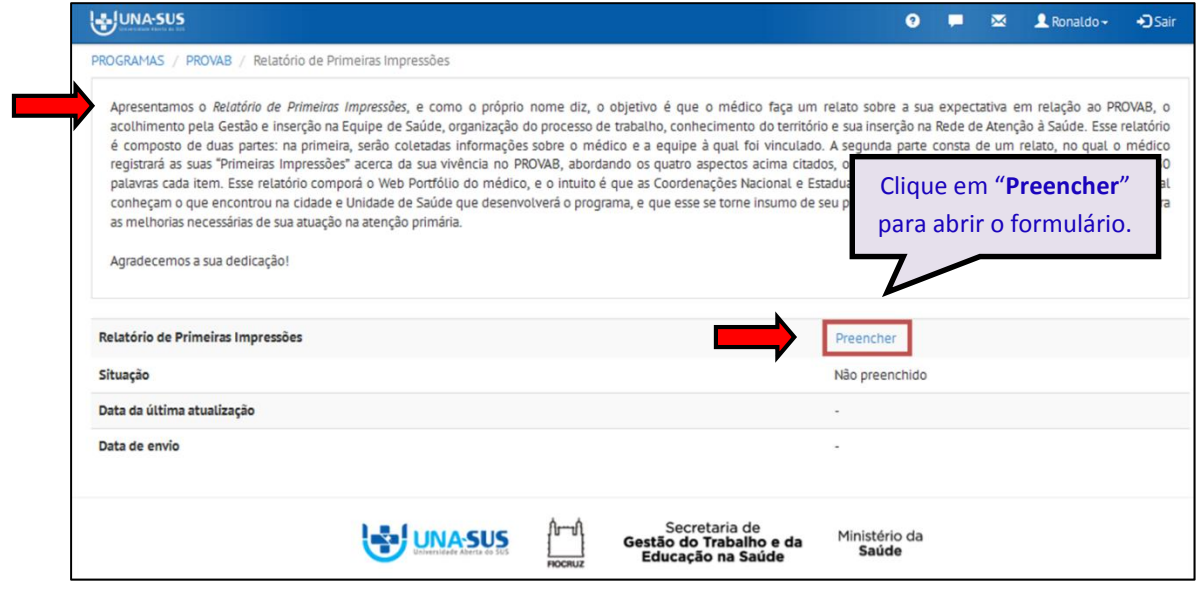

#### **6º PASSO: PREENCHER O RELATÓRIO DE PRIMEIRAS IMPRESSÕES**

 O "**RELATÓRIO DE PRIMEIRAS IMPRESSÕES"** está dividido em três seções conforme mostra a imagem abaixo: "**DADOS DO FORMULÁRIO", "IDENTIFICAÇÃO**" e **" RELATO DE PRIMEIRAS IMPRESSÕES"**. Para iniciar o preenchimento do formulário siga as instruções seguintes.

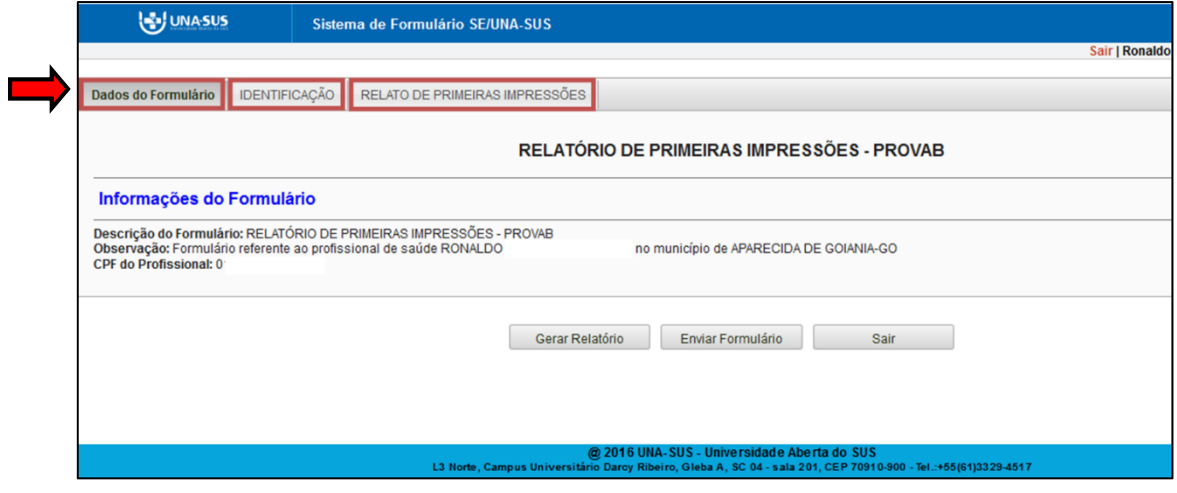

I. **DADOS DO FORMULÁRIO**: Essa seção apresenta as informações do formulário, para simples conferência. Caso identifique alguma incoerência, deverá solicitar correção via Suporte Técnico da UNA-SUS, disponível no endereço eletrônico:

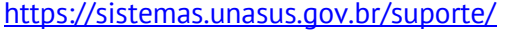

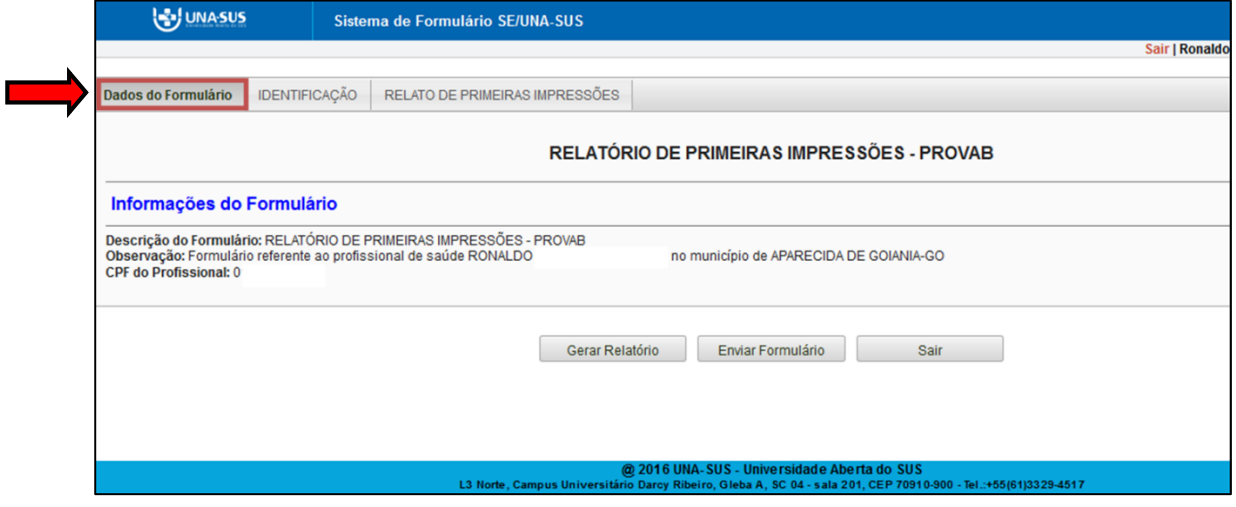

II. **IDENTIFICAÇÃO**: Para iniciar o preenchimento do formulário deverá clicar na seção "**IDENTIFICAÇÃO**", conforme indicado na imagem abaixo. Nessa seção alguns dados já estão autopreenchidos no formulário, você deve conferir esses dados e preencher aqueles que permitirem a inserção da informação.

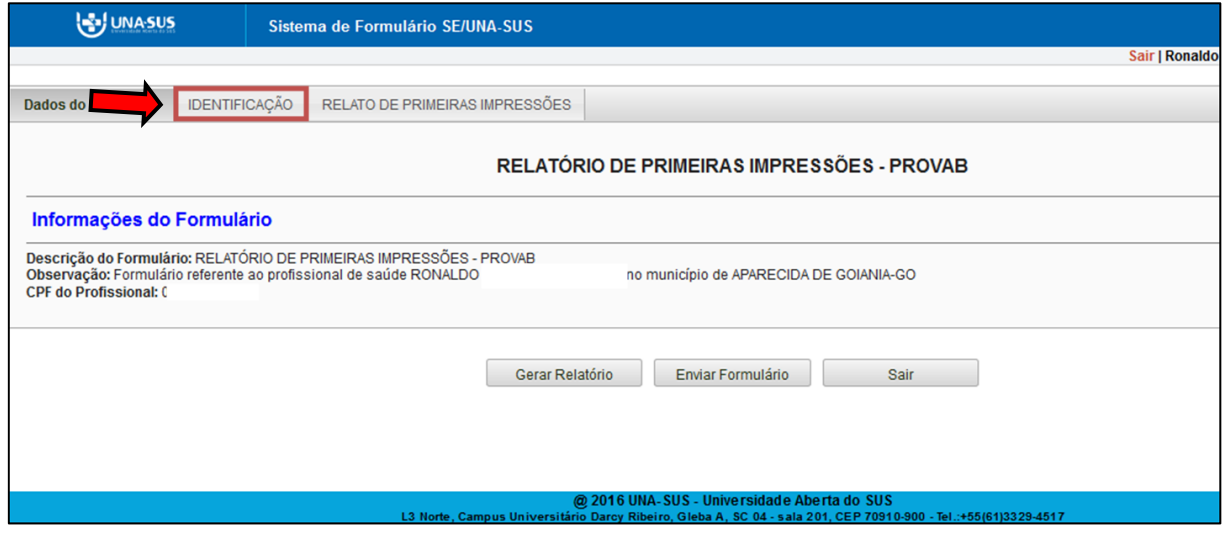

 No item "**1. DADOS PESSOAIS**" o seu Nome e CPF já estão preenchidos, sendo necessário conferir se estão corretos.

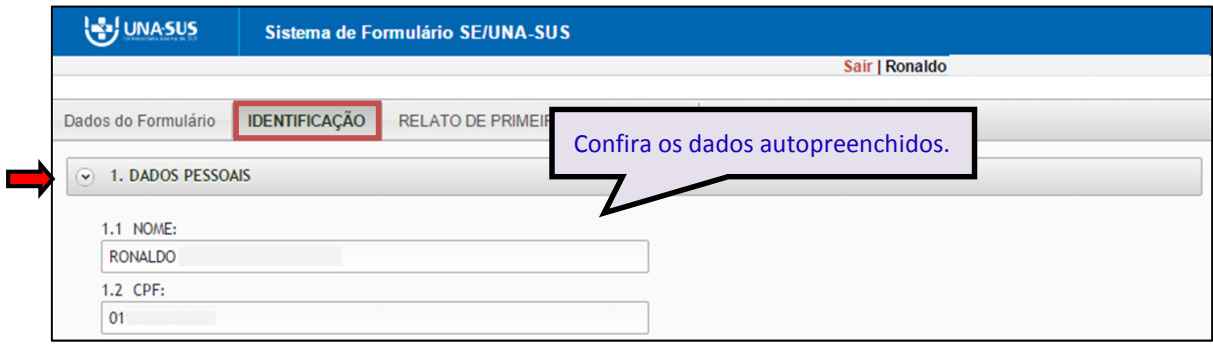

 No item "**2. DADOS PROFISSIONAIS",** os subitens **2.1** ao **2.3** já estão autopreenchidos, sendo necessário conferir se estão corretos.

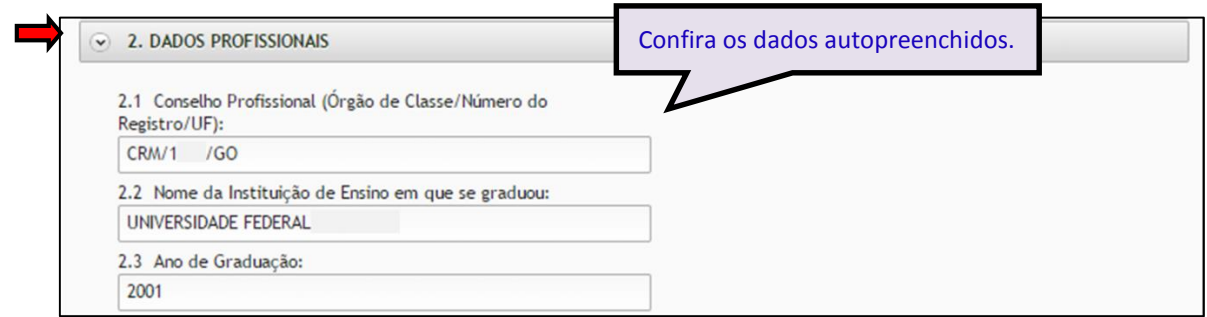

 No item **"3. LOCAL DE ATUAÇÃO"**, o subitem "**3.1 Município/UF"** está autopreenchido, e no subitem "**3.2 Unidade de Saúde (CNES/Nome)**", você deve digitar o número completo do código CNES da Unidade de Saúde e aguardar para que seja apresentado o nome da unidade, para seleção de acordo com a busca feita pelo sistema. No subitem **"3.3 Selecione o tipo da Unidade de Saúde"**, você deve selecionar a opção de resposta clicando no campo de seleção.

\***Dica**: Para que o sistema busque mais rapidamente o nome da Unidade de Saúde, digite o número completo do CNES (sete dígitos sem ponto ou traço) em um editor de texto (Ex. Word, etc.), copie e cole esse número no campo indicado do CNES no formulário e clique no nome apresentado.

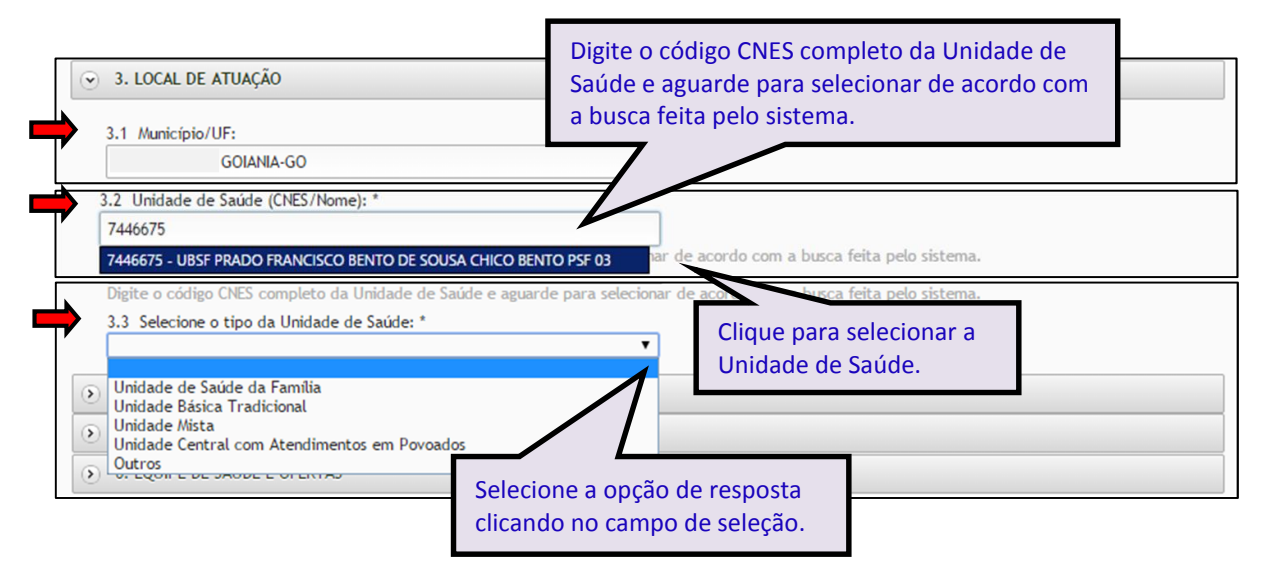

 No **item "4. CURSO(S) QUE PLANEJA FAZER APÓS O PROVAB".** Nesse item, as respostas são de múltipla escolha. No **subitem 4.1** deverá selecionar o(s) curso(s) que planeja fazer após o PROVAB e especificar a "Especialidade/Área de Conhecimento". No **subitem 4.2**  deverá selecionar a especialidade médica que pretende cursar na Residência.

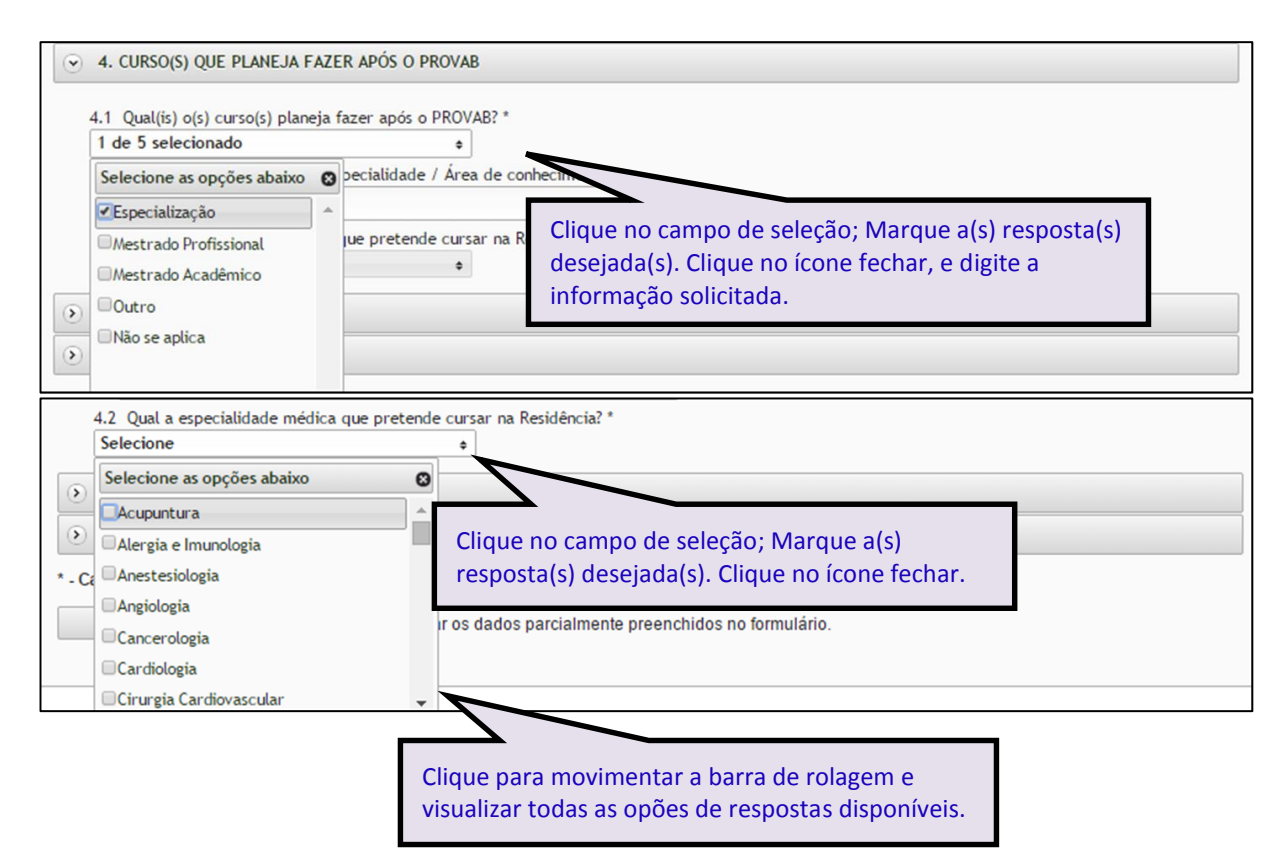

- No item **"5. SOBRE O TERRITÓRIO"** deverá observar cada item e responder de acordo com a informação solicitada. No **subitem 5.1** deverá digitar o número total de pessoas cadastradas no território. Nos **subitens 5.2 e 5.3** deverá selecionar "**Sim**" ou "**Não**". Caso a resposta seja "**Sim"** deverá informar o número de pessoas cadastradas em Zona Urbana/Rural.
- Para todos os subitens poderá utilizar como fonte de dados o Sistema de Informação da Atenção Básica (SIAB) ou o e-SUS.

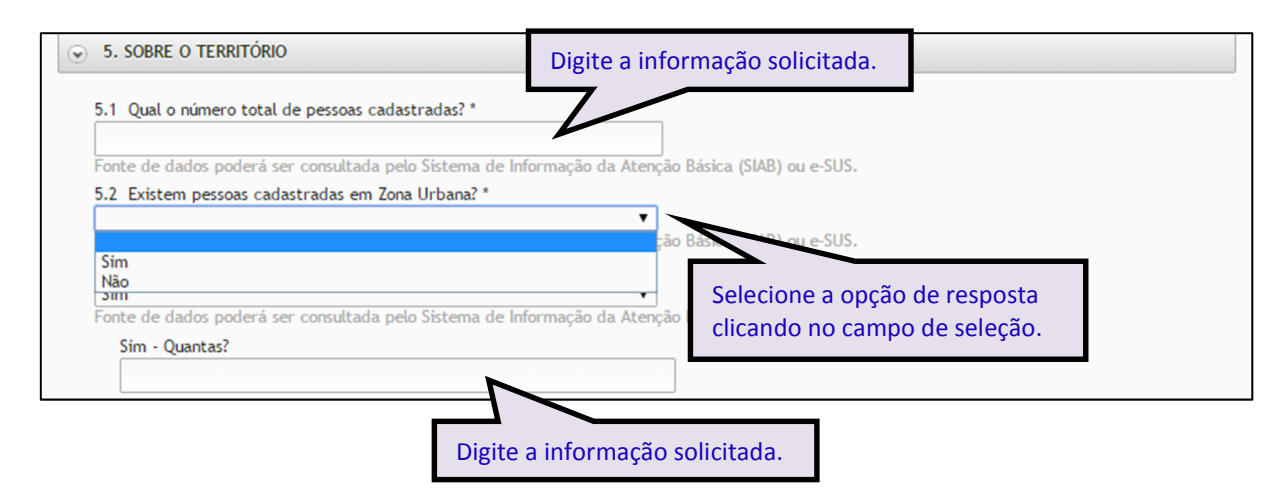

- No item **"6. EQUIPE DE SAÚDE E OFERTAS"**, clique nos **subitens 6.1 e 6.2** para selecionar a opção de resposta, conforme as informações solicitadas, cuja seleção é única para cada item.
- Caso necessite sair do formulário sem finalizar o preenchimento total da seção, poderá salvar os dados parcialmente preenchidos. Para isso, marque a opção "**Marque para salvar os dados parcialmente preenchidos no formulário**." apresentada do lado do ícone "**Salvar**", e posteriormente, clique em "**Salvar**".
- Lembre-se sempre de clicar no ícone "**Salvar**", no final da página, para trocar de seção no formulário.

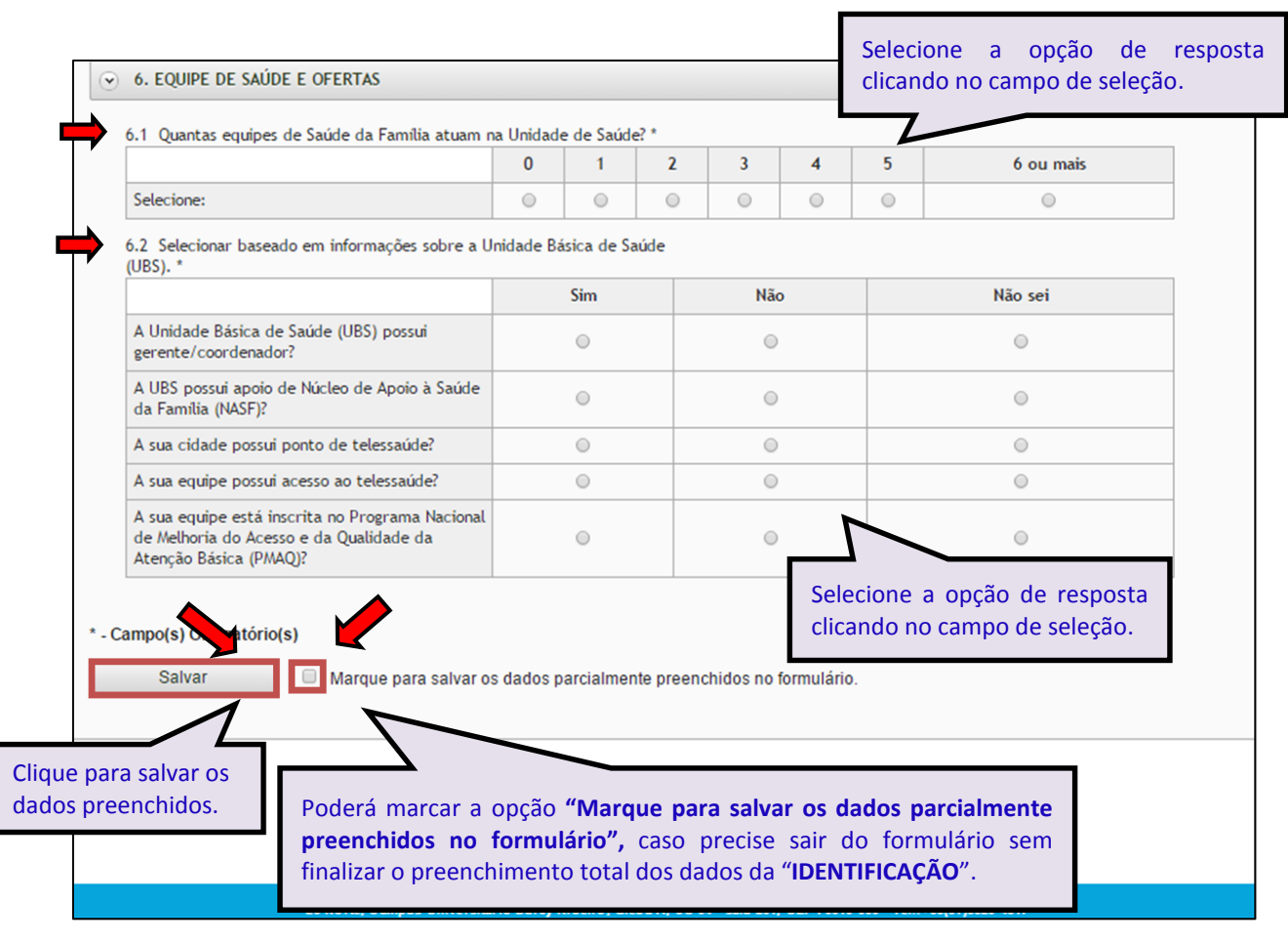

 Ao visualizar a mensagem "**Dados guardados com sucesso**", conforme pode ser verificado na imagem abaixo, clique na seção "**RELATO DE PRIMEIRAS IMPRESSÕES**", para continuar o preenchimento do formulário.

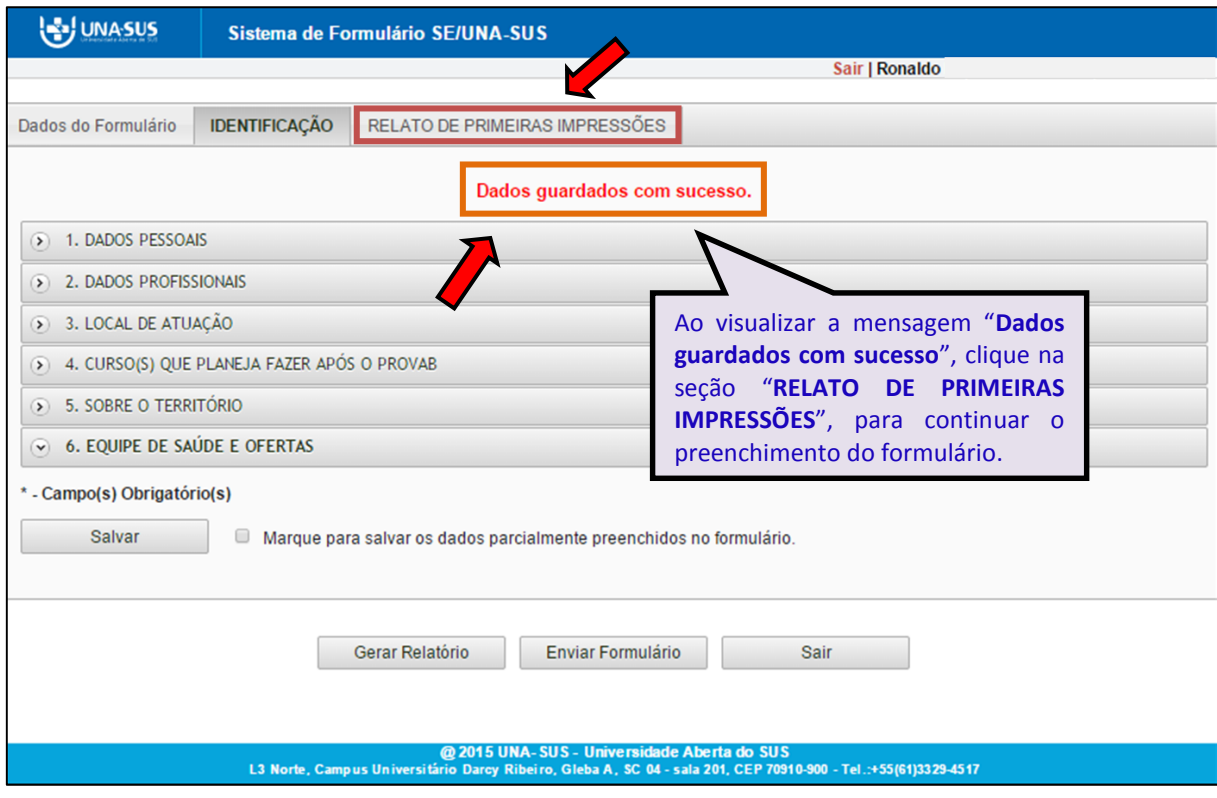

III. **RELATO DE PRIMEIRAS IMPRESSÕES:** Para iniciar o preenchimento do "**RELATO DE PRIMEIRAS IMPRESSÕES**", leia a instrução do "**item 1.**". Atente-se que cada subitem de resposta deve conter no máximo 50 palavras, os quais poderão ser digitados ou copiados e colados do editor de texto Word.

> **"1. Este é um espaço para você registrar as suas "Primeiras Impressões" acerca da sua vivência no PROVAB. O seu relato deverá abordar os seguintes aspectos, com no máximo 50 palavras em cada item."**

- **1.1 Expectativa em relação ao PROVAB.**
- **1.2 Acolhimento pela Gestão e inserção na Equipe de Saúde.**
- **1.3 Organização do Processo de Trabalho.**
- **1.4 Conhecimento do território e sua inserção na Rede de Atenção à Saúde.**
- Após finalizar o preenchimento do relato de primeiras impressões, deverá clicar no ícone "**Salvar**", no final da página.

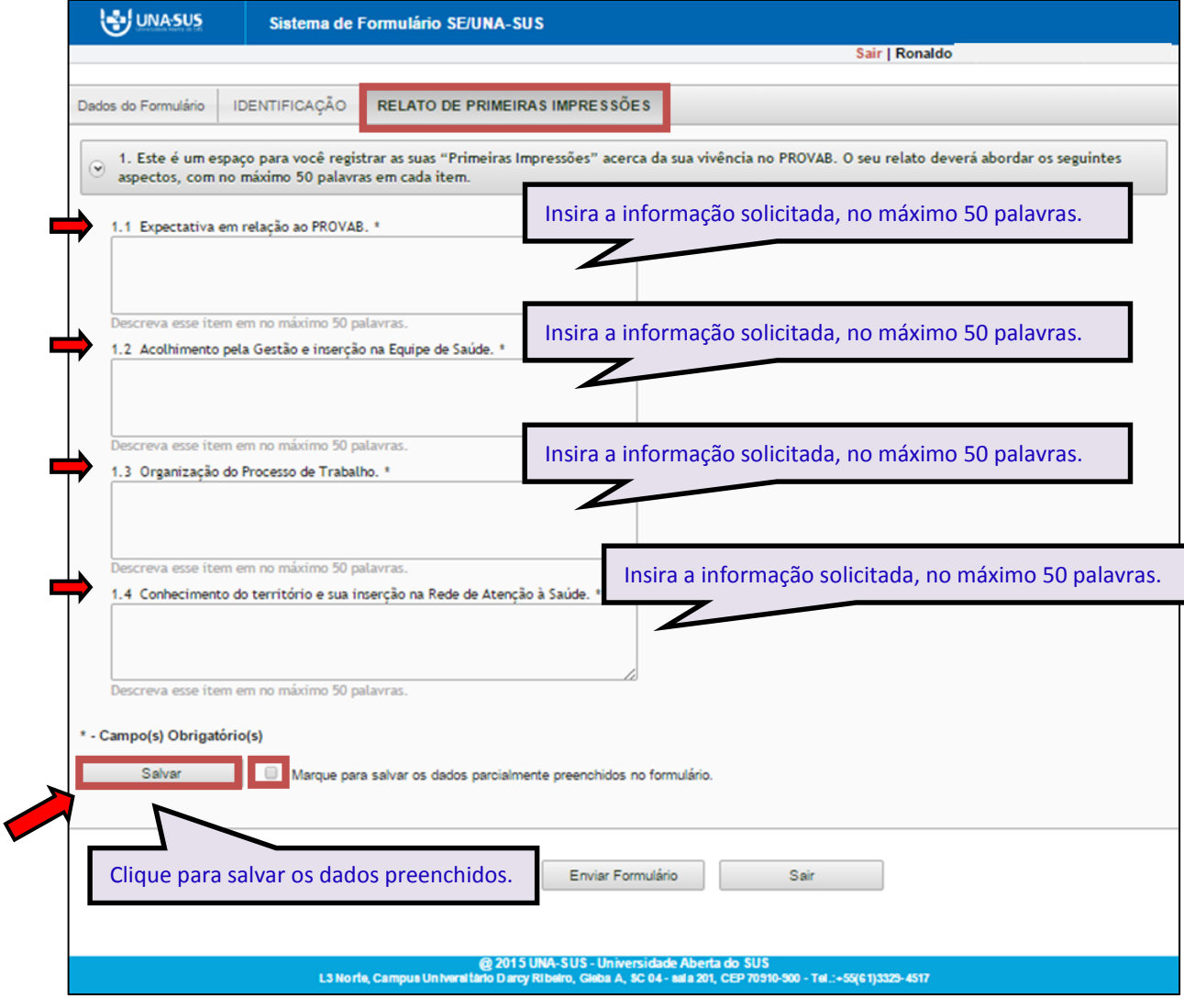

 Antes de enviar o relatório, poderá visualizá-lo em formato PDF, clicando no ícone "**Gerar Relatório**".

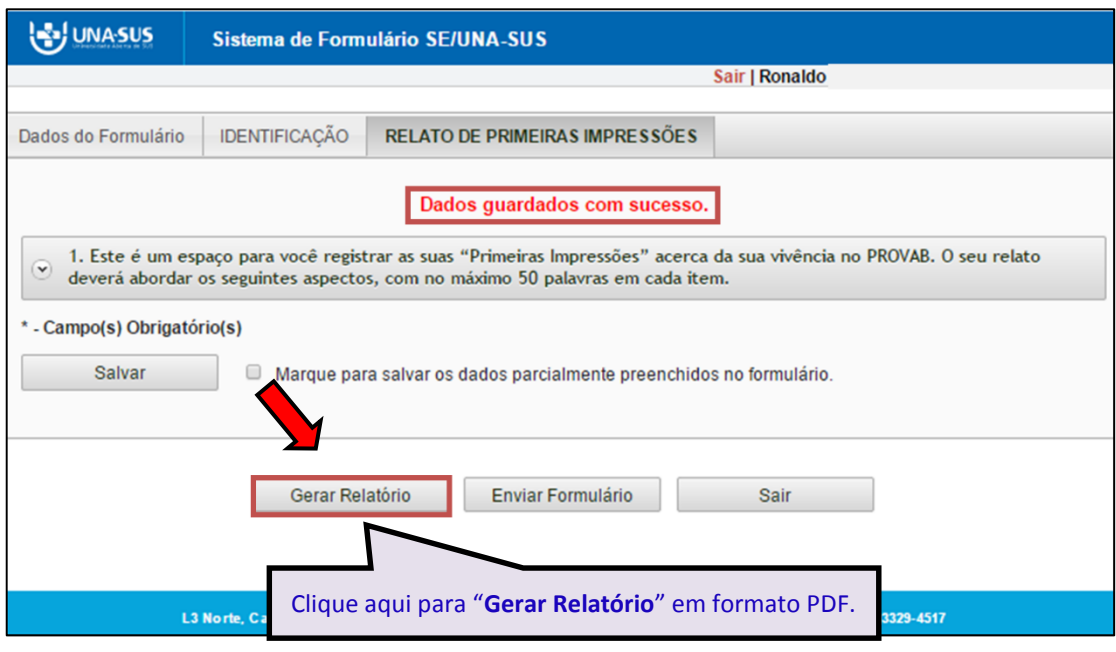

#### **7º PASSO: FINALIZAR RELATÓRIO**

 Para enviar o formulário e finalizar o relatório, deverá clicar no ícone "**Enviar Formulário**", conforme indicado na imagem abaixo.

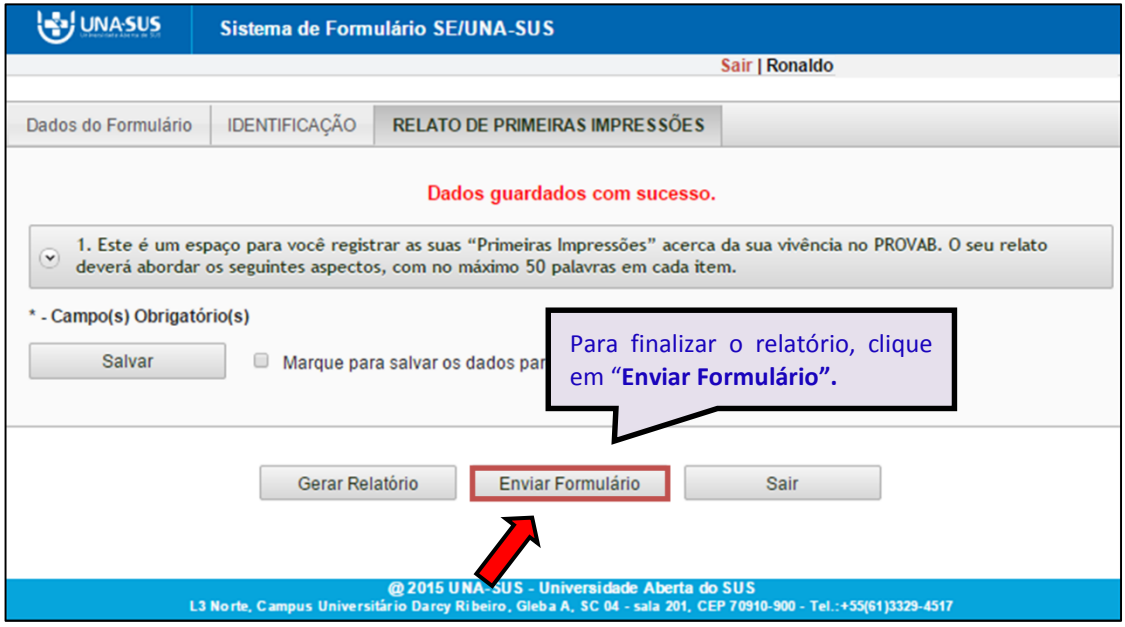

 Será apresentada a seguinte mensagem de alerta, para confirmação. Clique no ícone "**Sim**", para enviar o formulário.

> *"Confirmação: Tem certeza que deseja Finalizar o Formulário? Certifique-se que as informações da(s) aba(s) foram SALVAS, clicando no botão Salvar. Após o fechamento não será mais possível fazer alterações."*

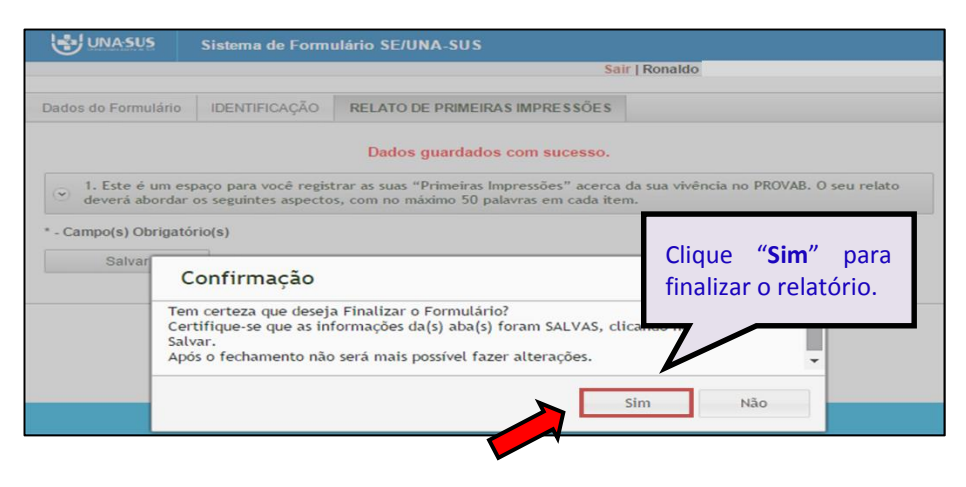

 Ao enviar o formulário, e visualizar a mensagem "**Formulário enviado com sucesso**", para finalizar, clique em "**Sair**" no canto superior da tela, conforme indicado na imagem abaixo.

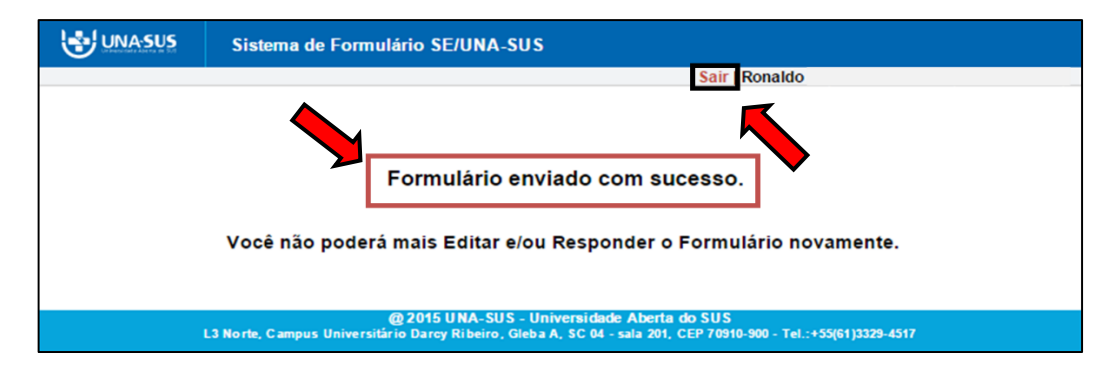

#### **8º PASSO: ENCERRAR SESSÃO**

 $\triangleright$  Por questão de segurança e garantia da integridade da sua conta, além de clicar no ícone sair, feche o navegador para sair completamente da Federação UNA-SUS.

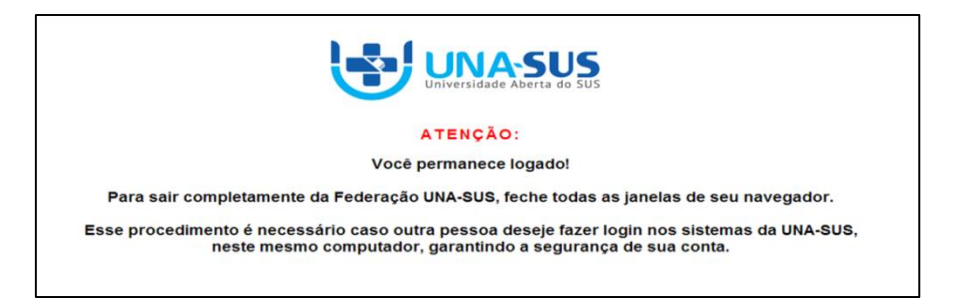

**OBSERVAÇÃO: Em caso de dúvidas, favor acessar o Suporte Técnico da UNA-SUS, disponível no endereço eletrônico**:<https://sistemas.unasus.gov.br/suporte/>